# **Préparation et impression 3D de votre prototype**

Préparation et impression 3D de votre prototype

# **CONTEXTE**

Vous venez de finaliser votre modélisation sous sketchup et vous souhaitez réaliser un prototype imprimé en 3 dimensions.

Ce guide est destiné à l'impression sur **BQ WITBOX2** à l'aide du logiciel **CURA 3.0.4**.

Dans la suite de cet exemple, vous utiliserez le fichier SolidWorks « *Porte-BaD.SLDPRT* » qui est le modèle numérique d'un support de 3 brossettes pour brosses à dents électrique de type ORAL-B.

# **QU'EST-CE QU'UNE IMPRIMANTE 3D**

Une imprimante 3D est une machine capable de créer des objets solides en trois dimensions à partir d'un modèle conçu par ordinateur. Il existe aujourd'hui plusieurs technologies permettant cela. **BQ WITBOX2** utilise la méthode appelée Fabrication de Filament Fondu (FFF) qui consiste à ajouter, couche par couche, du filament de polymère fondu pour réaliser la pièce désirée.

Le logiciel **CURA** assure le découpage en tranches de votre modèle numérique afin de l'adapter au processus de prototypage.

# **MÉTHODE**

L'impression du prototype se décompose en cinq phases :

- 1. Enregistrement du modèle numérique dans un format d'échange ;
- 2. Chargement du fichier généré sous *CURA* ;
- 3. Réglage des paramètres d'impression ;
- 4. Transfert pour impression du prototype ;
- 5. Impression du prototype.

### **1. Enregistrement du modèle numérique dans un format d'échange.**

Depuis SolidWorks, chargez le fichier « *Porte-BaD.SLDPRT* »

Depuis le menu « Fichier », choisissez « Enregistrer sous » puis sélectionnez le Type « *STL (\*.stl)* »

Votre fichier porte maintenant le nom suivant :

Mais avant de valider son enregistrement, il faut aller vérifier et configurer si besoin les options d'enregistrement. Une tolérance de 5 degrés (5deg) est requise. On ne se préoccupe pas de la tolérance de déviation.

Une fois ces options validées, *SolidWorks* affiche la pièce telle qu'elle sera perçue par le logiciel associé à l'imprimante 3D. Validez l'enregistrement.

Aperçu

Nom du fichier: Porte-BaD.STL  $Type: 5TL (*.st)$ Description : Add a description

Options...

Déviation

Angle Tolérance: 5de

Tolérance: 0.04231681mm

Document Forr<br>op Files (\*.psd)<br>rr Files (\*.ai)

Résolution Grossière

<sup>O</sup> Personnalise

Montrer info STL avant d'enregistr

**◎ Fine** 

## **2. Chargement du fichier généré sous CURA.**

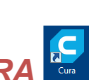

Pour ce faire, il faut exécuter le programme *CURA*

L'écran principal de *CURA* se présente comme ci-dessous :

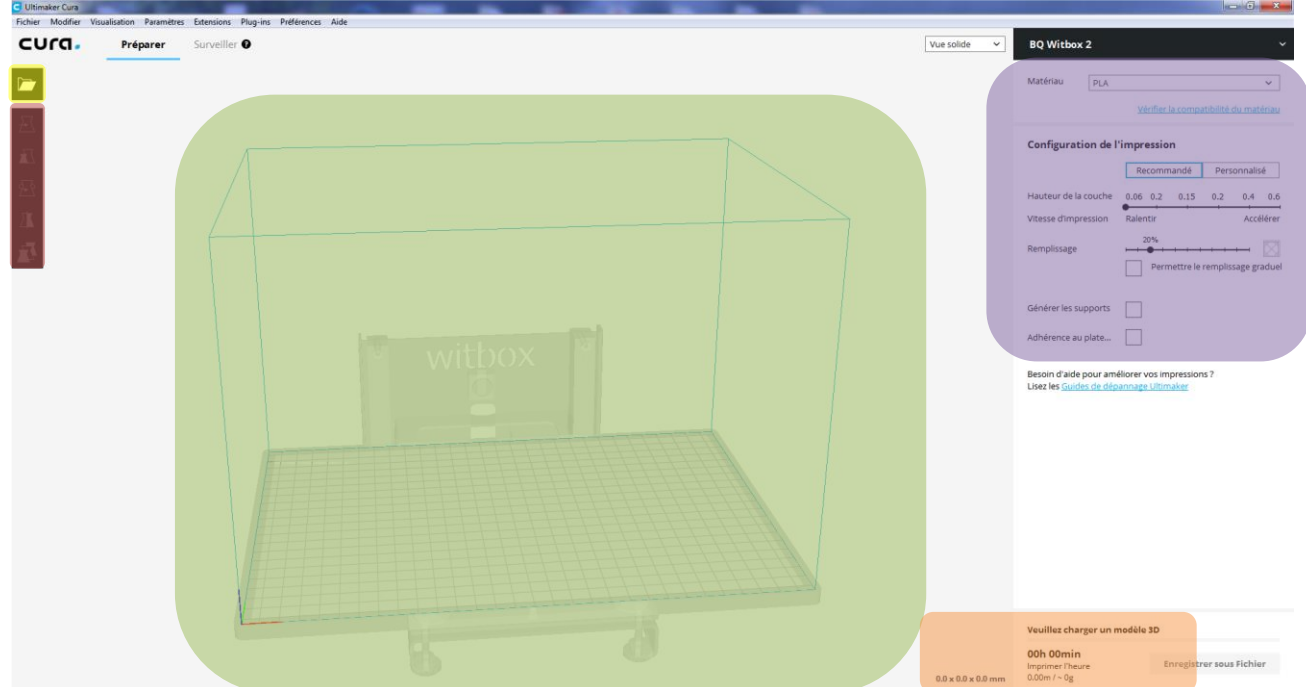

- **C**: Chargement des modèles
- **nd**: manipulation des modèles chargés
- $\blacksquare$ : Zone de visualisation des modèles déposés sur le plateau
- **C**: Paramétrage de l'impression
- **C**: Informations de sortie

Vérifiez que l'interface utilisée est celle du paramétrage « *Recommandé* » et, si ce n'est pas le cas, sélectionnez cette interface.

Dans ce tutoriel, vous devez installer sur le plateau, le fichier « *Porte-BaD.STL* » que vous avez

préparé plus avant en cliquant sur l'icône

La pièce à imprimer est chargée au centre du plateau dans une position liée à l'orientation de la pièce modélisée sous *SolidWorks*.

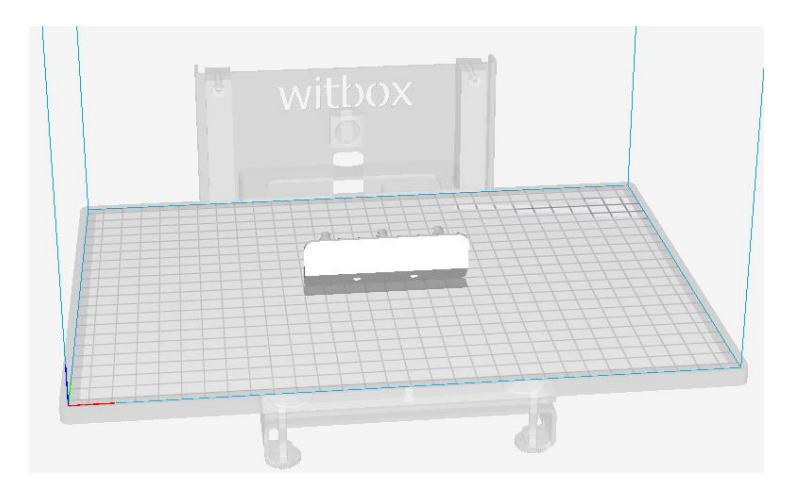

L'utilisation de la souris se fait de la façon suivante :

- Le bouton gauche de la souris pour changer l'angle de vue ;
- La molette de la souris pour agrandir ou réduire la taille de l'affichage ;
- Le bouton de la molette de la souris pour déplacer la vue ;
- Le bouton gauche pour sélectionner le modèle et les fonctions.

À l'aide des icônes , vous pouvez déplacer, réorienter ou modifier l'échelle de votre modèle mais avant d'utiliser l'une de ces fonctions, vous devez sélectionner le modèle à modifier.

Au premier clic, la fonction déplacement est sélectionnée et un repère est associé au modèle.

Les icônes de placement deviennent accessibles, de haut en bas :

- ✓ Déplacer ;
- ✓ Mettre à l'échelle ;
- ✓ Pivoter ;
- ✓ Symétrie.

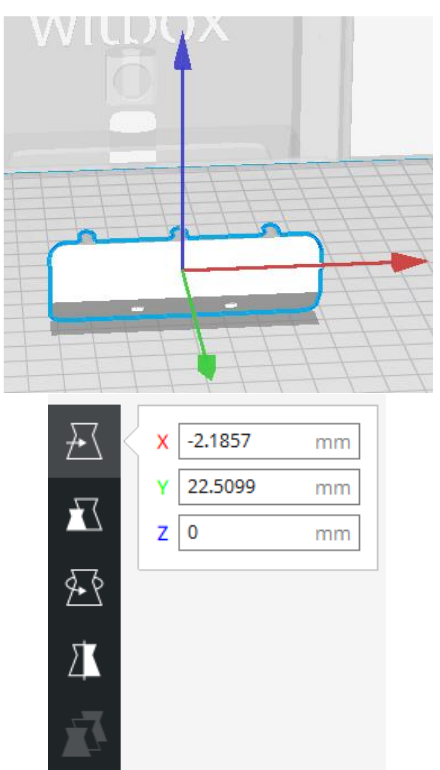

La seconde fonction que nous utiliserons classiquement et la fonction « Pivoter ». Un clic sur l'un des cercles de couleur permet de faire pivoter le modèle autour de l'axe du cercle sélectionné.

Réorienter le modèle sur le plateau permet :

- De diminuer le temps nécessaire à l'impression.
- De minimiser, voire éviter, la réalisation de supports. Les supports permettent l'impression de surfaces horizontales de type « plafond ».
- D'améliorer la qualité de certaines zones imprimées, à envisager lorsque ces zones sont fonctionnelles.
- D'améliorer la résistance mécanique du prototype imprimé.

Dans le cas du modèle que vous venez de placer sur le plateau, certaines zones apparaissent en rouge, ce qui signifie que la présence de supports est indispensable pour réaliser ces surfaces.

### Si l'on conserve cette orientation du modèle, il faudra activer la réalisation de supports

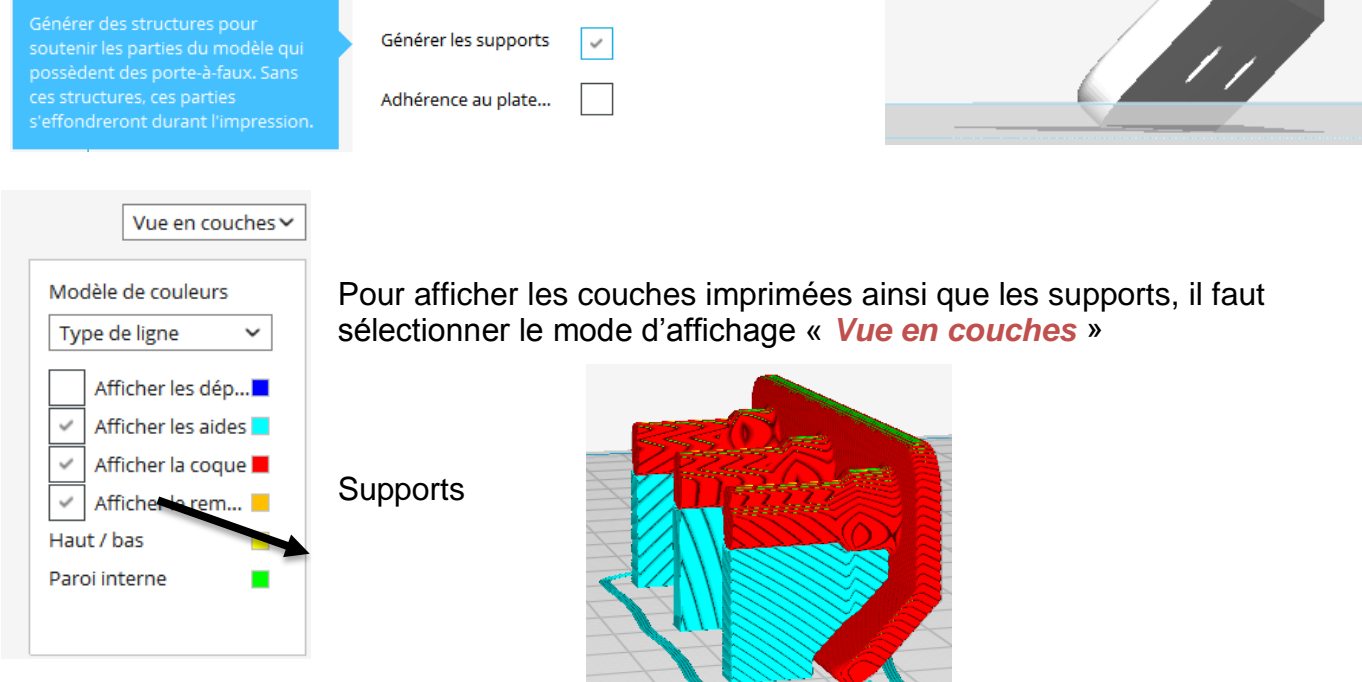

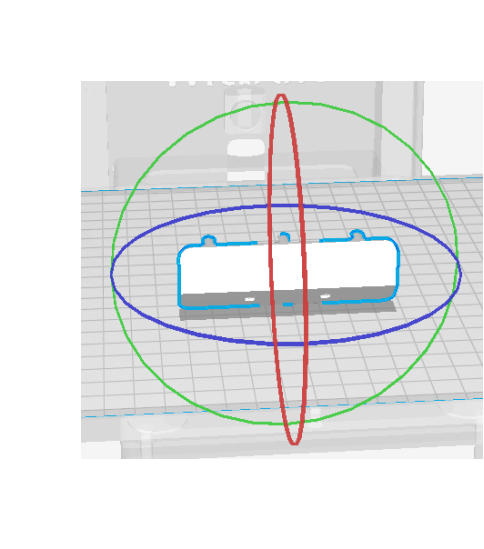

Ces supports sont gênants pour deux raisons :

- L'impression des supports prends du temps et consomme un peu plus de matière ;
- Leur retrait entraîne toujours des défauts sur les surfaces.

Une autre possibilité est, si possible, d'intervenir sur l'orientation du modèle afin de ne plus imprimer de supports :

En choisissant cette nouvelle orientation, l'impression de supports n'est plus requise !

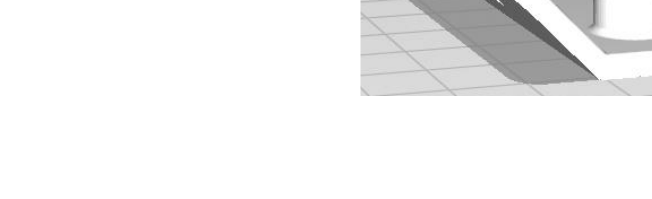

Observons le temps nécessaire à l'impression de ce modèle avec une hauteur de couche de 0,06mm et un remplissage à 20%. Dans le premier cas, il faut 2h 59min et dans le second, 3h 49min seront nécessaires !!!

Une autre orientation nécessite 3h 26min sans ajout de supports

Il faudra aussi prendre en compte la résistance du prototype…

Outre le temps nécessaire à l'impression, *CURA* nous indique la longueur de 03h 26min Imprimer l'heure filament utilisé, le poids de matière utilisée ainsi que le coût matière. 3.29m / ~ 9g / ~ € 0.24

#### **3. Réglage des paramètres d'impression.**

Le réglage des paramètres d'impression permet d'obtenir plus ou moins de précision et de faire varier le taux de remplissage de la pièce imprimée.

Le réglage de ces paramètres se fait en utilisant les potentiomètres :

#### **Configuration de l'impression**

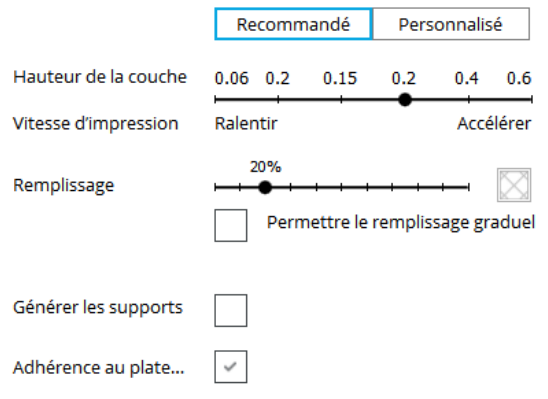

Une hauteur de 0,2mm et un taux de remplissage de 20% sont suffisants pour obtenir un prototype de qualité suffisante. Ce couple de paramètres permet dans le cas du modèle étudié de réduire le temps nécessaire à l'impression. Ce temps passe à 0h 49min au lieu de 3h 26min !!!

#### **Configuration de l'impression**

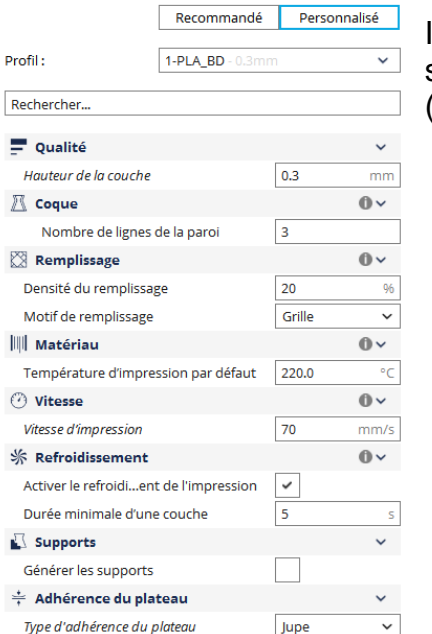

Il est possible, en passant via l'interface « *Personnalisé* » et en sélectionnant « *1- PLA\_BD* », de réduire encore le temps d'impression (0h 22min).

> **00h 22min** Imprimer l'heure 2.88m / ~ 8g / ~ € 0.21

Notez que le coût indiqué ne tient compte que du coût de la matière !

### **4. Transfert pour impression du prototype.**

Lorsque vous avez correctement paramétré votre plateau, il ne vous reste plus qu'à enregistrer le fichier d'impression. Ce fichier portera l'extension « *.gcode* ».

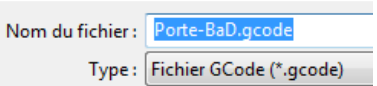

Pour transférer ce fichier sur l'imprimante, il faut vous munir de la carte SD installée sur la machine, d'un adaptateur USB / carte SD puis copier le fichier sur la carte SD et, enfin, replacer la carte SD sur l'imprimante. Ces manipulations peuvent être réalisées lorsque l'imprimante est sous tension.

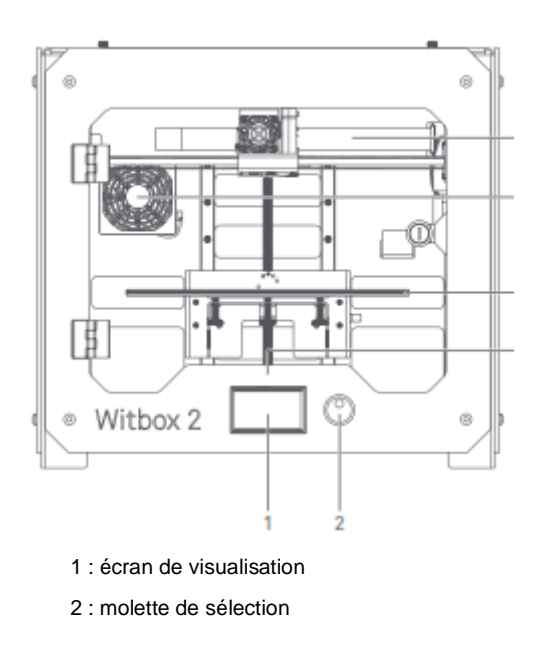

## **5. Impression du prototype.**

Avant de lancer l'impression de votre prototype, il faut préparer le plateau :

- 1. Sortez le plateau d'impression de la Witbox 2 afin de vérifier sa propreté ;
- 2. Pulvérisez-le éventuellement avec de la laque spéciale impression 3D ;
- 3. Replacez le plateau dans l'imprimante en prenant soin de l'orienter correctement ;
- 4. Vérifiez que le plateau d'impression est correctement installé ;
- 5. Sur le menu principal, sélectionnez sur « *Impr. depuis SD* » avec la molette puis validez en appuyant sur cette dernière. Les noms des différents modèles disponibles s'affichent ;
- 6. Sélectionnez votre fichier dans la liste puis validez par appui sur la molette ;
- 7. Vous devez confirmer la sélection du modèle pour que l'impression débute.

Vous pouvez voir le % d'impression effectué et la température d'extrusion sur l'écran LCD de l'imprimante.

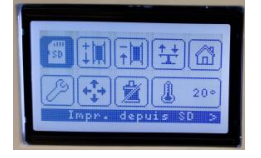

### **BQ - WITBOX 2**

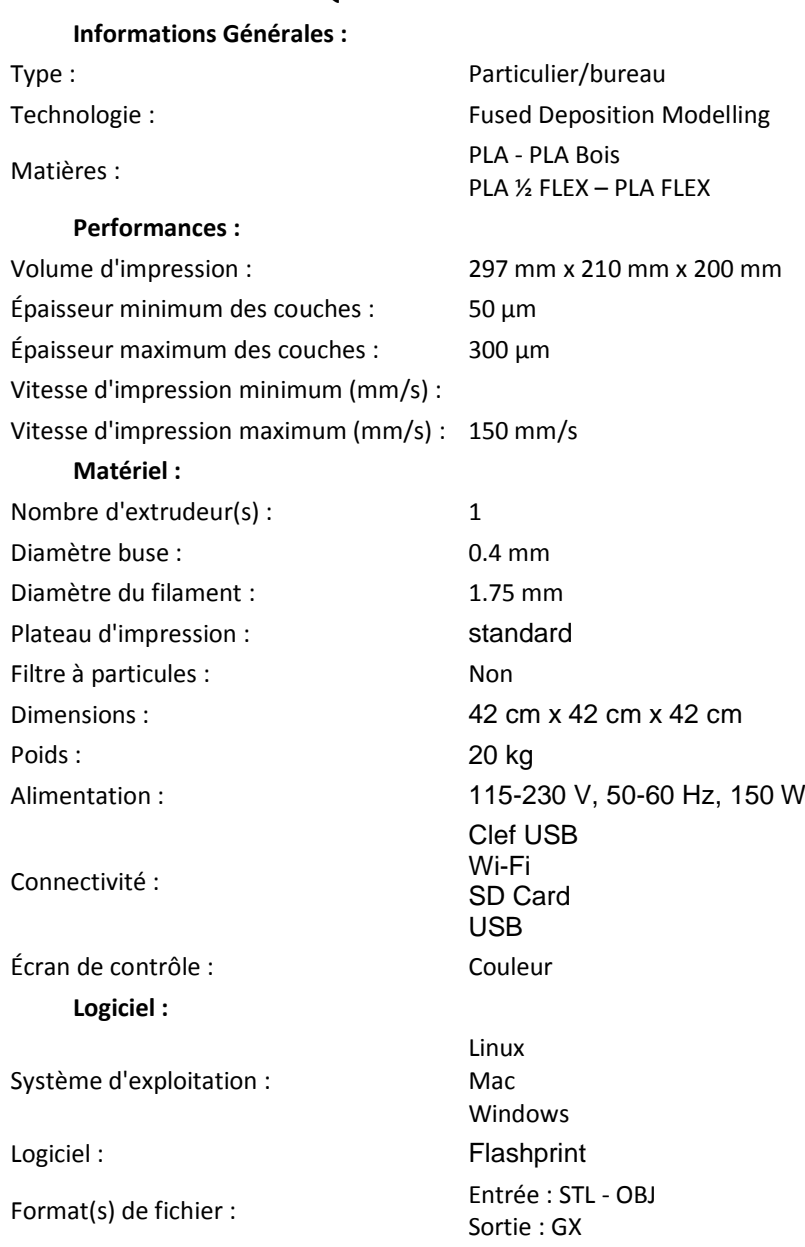